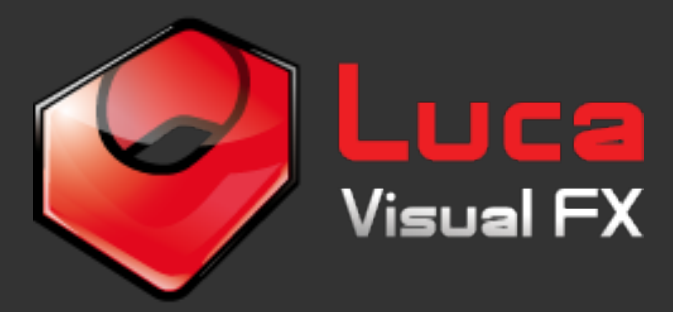

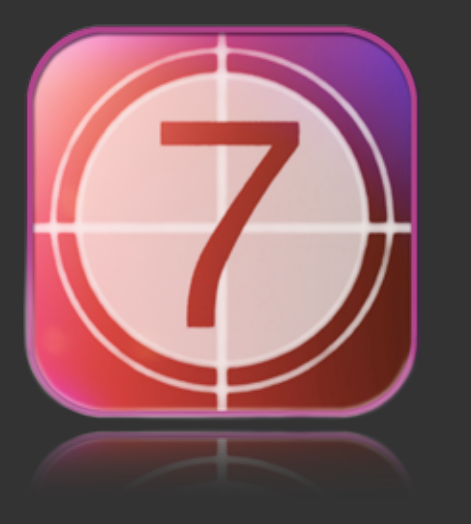

# Film Leaders 2.0

Transitions and Overlays

Found in FCP X / Generators / Luca's Film Leaders 2.0

Film Leaders is a powerful and versatile plugin that allows the user to seemingly adjust every aspect of this unique effect. You create its look and you choose what the leader says or shows. Type in your desired text, pick your font, choose text textures, or a plain color, add effects, select a background or have it without, shift channels, tweak the

animation controls to create your own film leader and there you go, your unique and dynamic film leader is ready to use as an intro, transition or overlay. There are so many useful controls you can even create original animated text going beyond the look of a traditional leader. Furthermore the plugin comes with 57 presets you can start from!

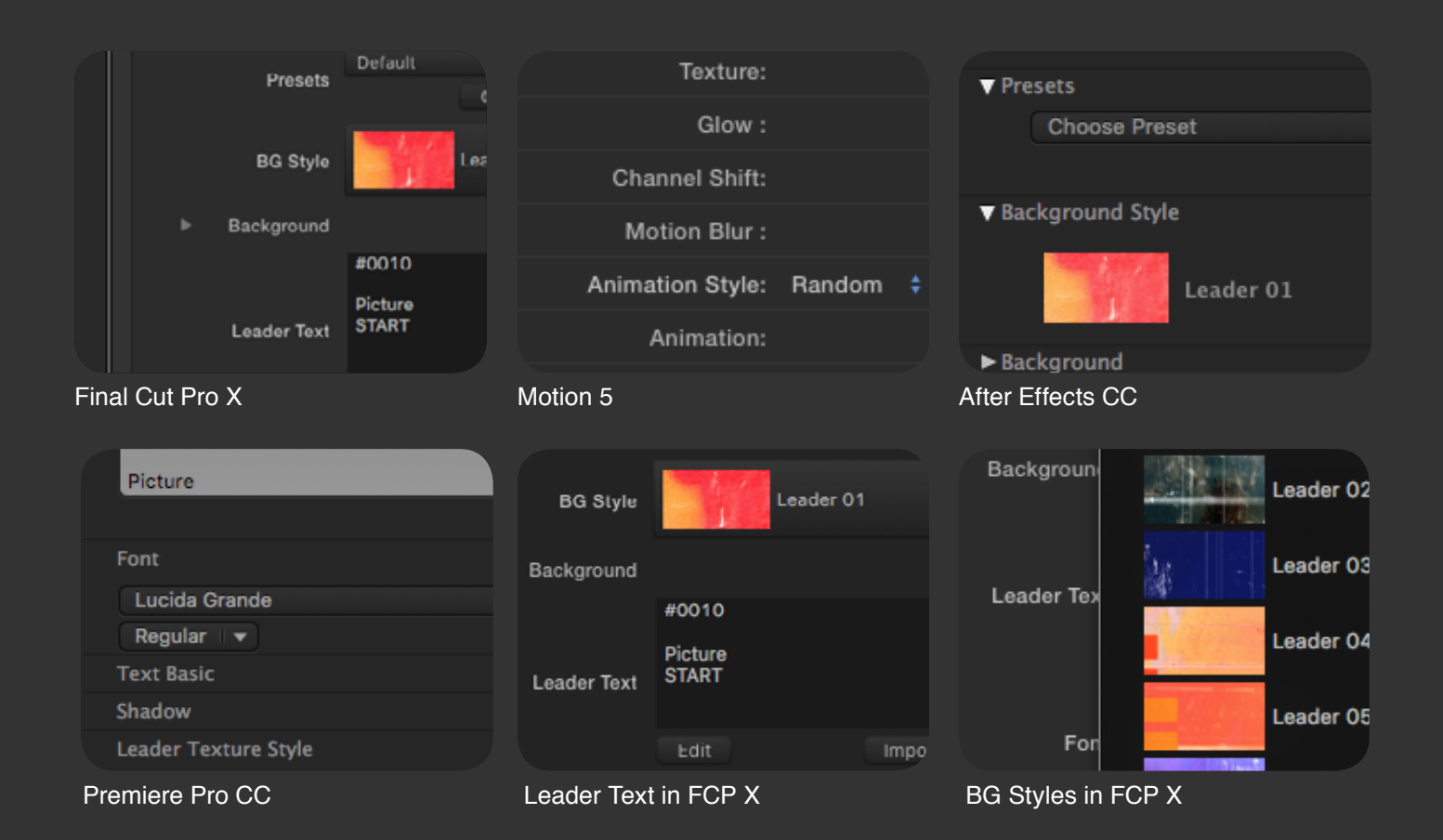

This generator is compatible with Final Cut Pro 7, Final Cut Pro X, Apple Motion 5.0, Adobe Premiere Pro and Adobe After Effects on a Mac. (Premiere Pro users please see page 13 for further instructions). All our plugins are powered by the free application FxFactory and can be easily purchased from FxFactory store.

#### **Film Leaders 2.0 enable you to change and adjust:**

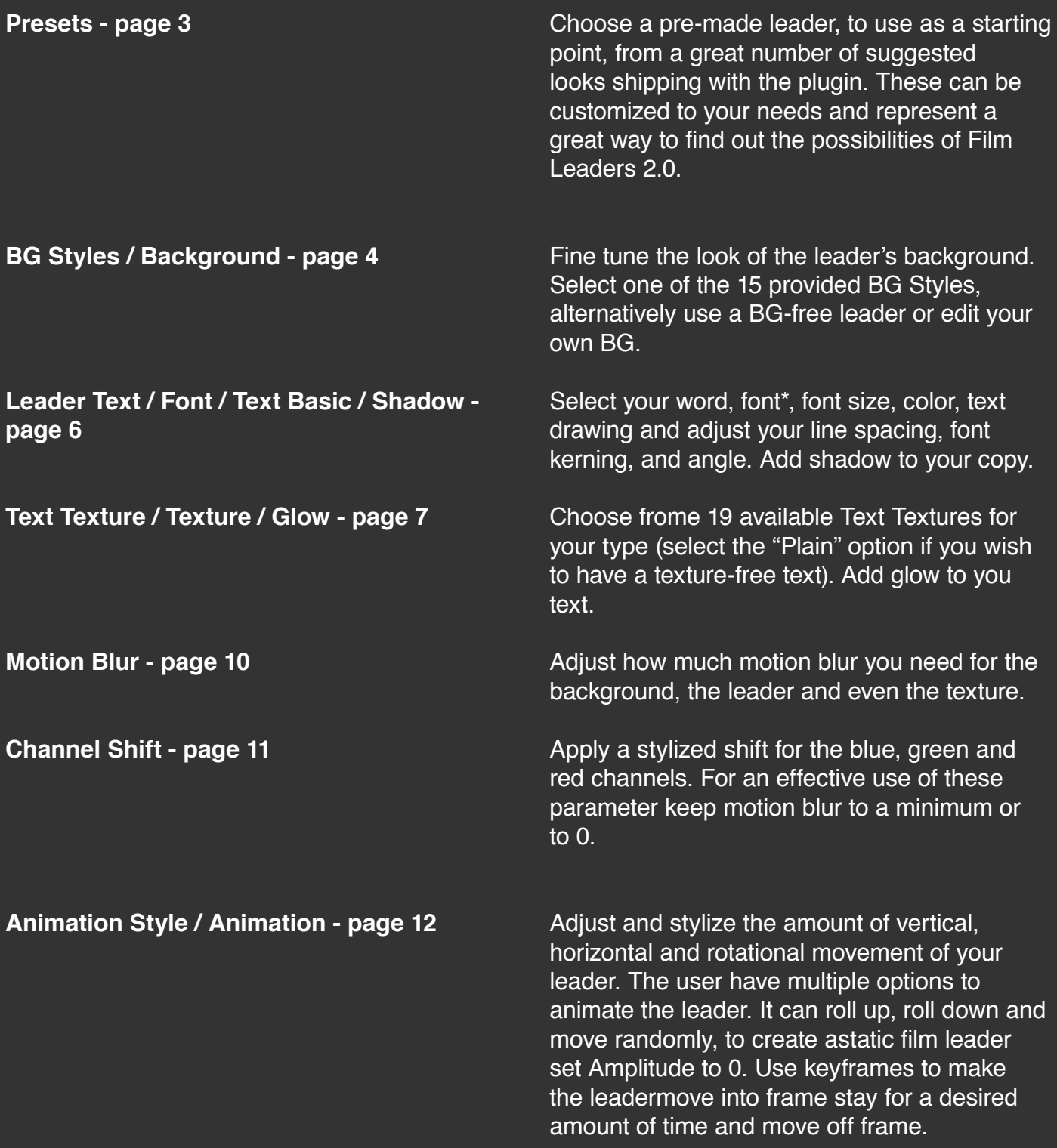

**Specifications & Requirements - page 14**

\*Please note: Luca Visual FX provides you with one customized abstract font (Luca's Abstract Font) however you can create your own fonts using third party software and place it in your fonts library. We also recommend to download and use free or purchased nice Grungy Fonts.

#### **Presets**

The Presets menu allows you to apply a stylized film leader to your project without having to fiddle necessarily with the parameters. You can either apply the preset of your choice and use it as it is or make any desired adjustment such as changing the text, animation style, texture exposure, motion blur, background etc.

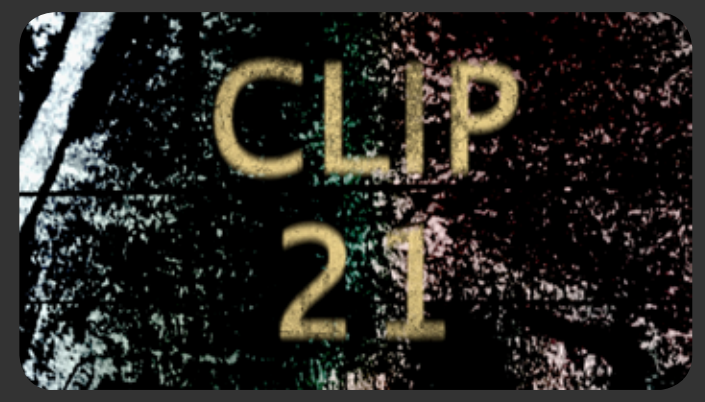

Clip 21

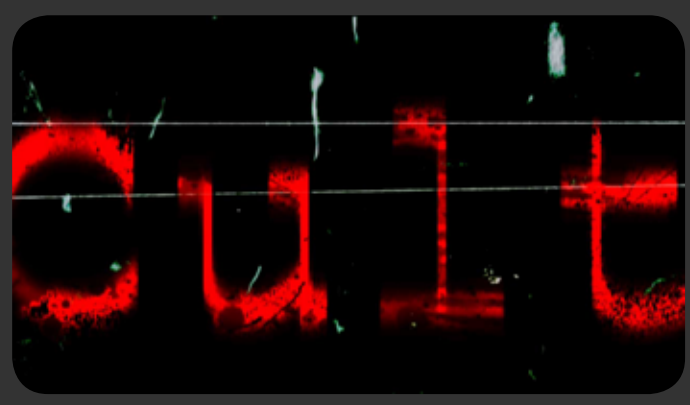

**Cult** 

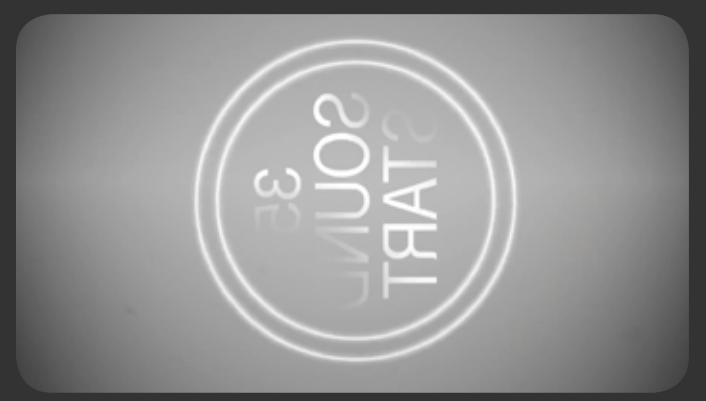

F

erat

lunds

ls.

lry Pr rual l

lural I  $\alpha$ 

Classic 02

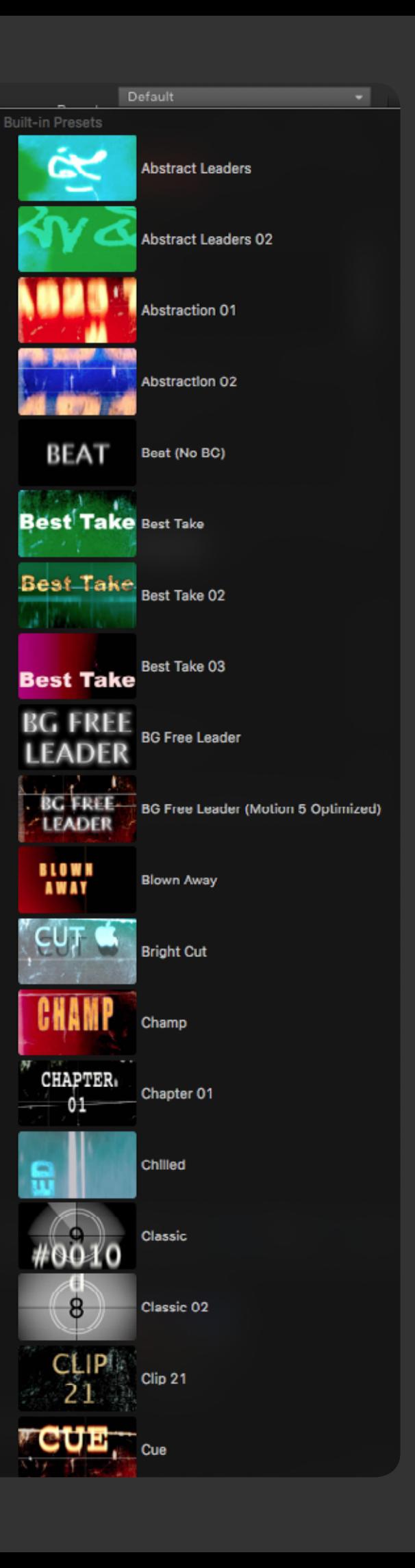

# **BG Style menu and Background controls**

Choose from a selection of backgrounds for your leader. Each one different from the next to suit your project's needs. Use the controls provided to radically change its appearance (Hue parameter, Motion Blur etc.) If desired the user may simply choose not to use one of the BGs provided and underlay her own.

#### **Background Controls:**

- **•Scale**
- **•Angle**
- **•Center**
- **•Exposure**
- **•Brightness**
- **•Contrast •Saturation**
- **•Hue**
- 
- **•Glow**
- **•Glow Intensity**

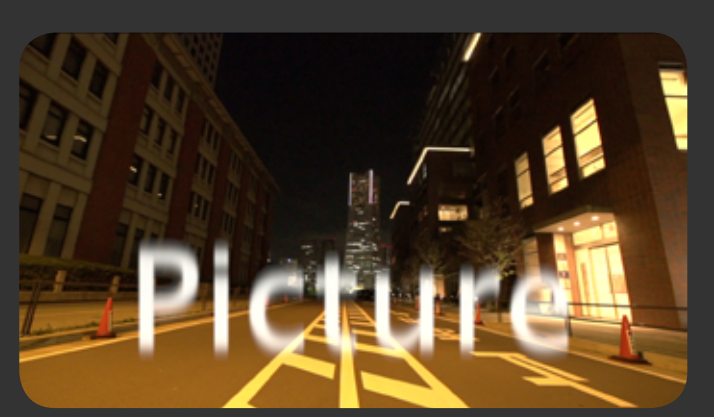

None

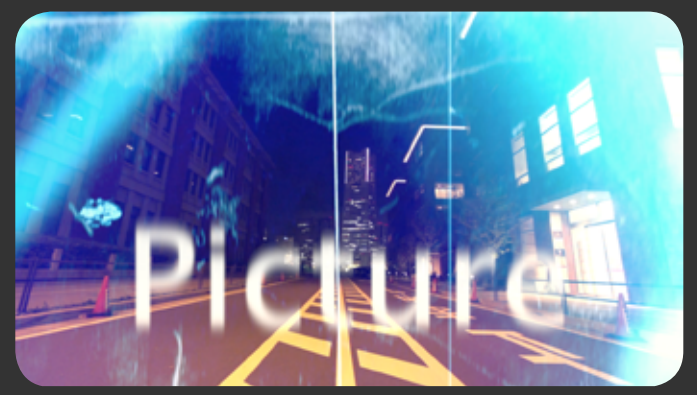

Leader 02 with increased exposure and brightness

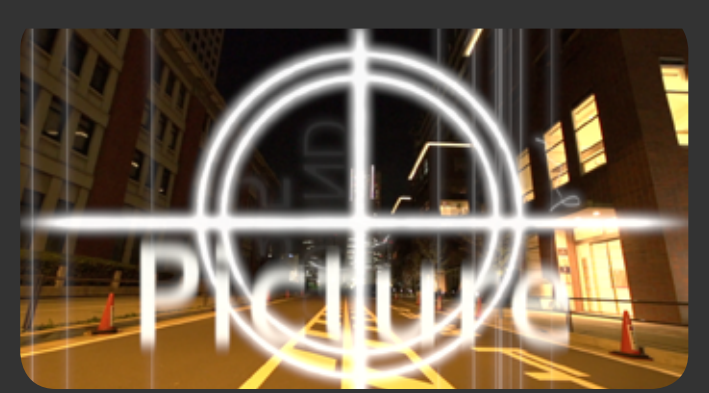

**Leader Countdown with modified exposure, brightness and glow**

Modify the background size. Rotate the angle of the background. Set the center point. Change the exposure. Adjust the background brightness. Change the contrast. Control the saturation of the background. Customize the color using the hue wheel. Add a glow to the background image elements.

Adjust the intensity of the glow.

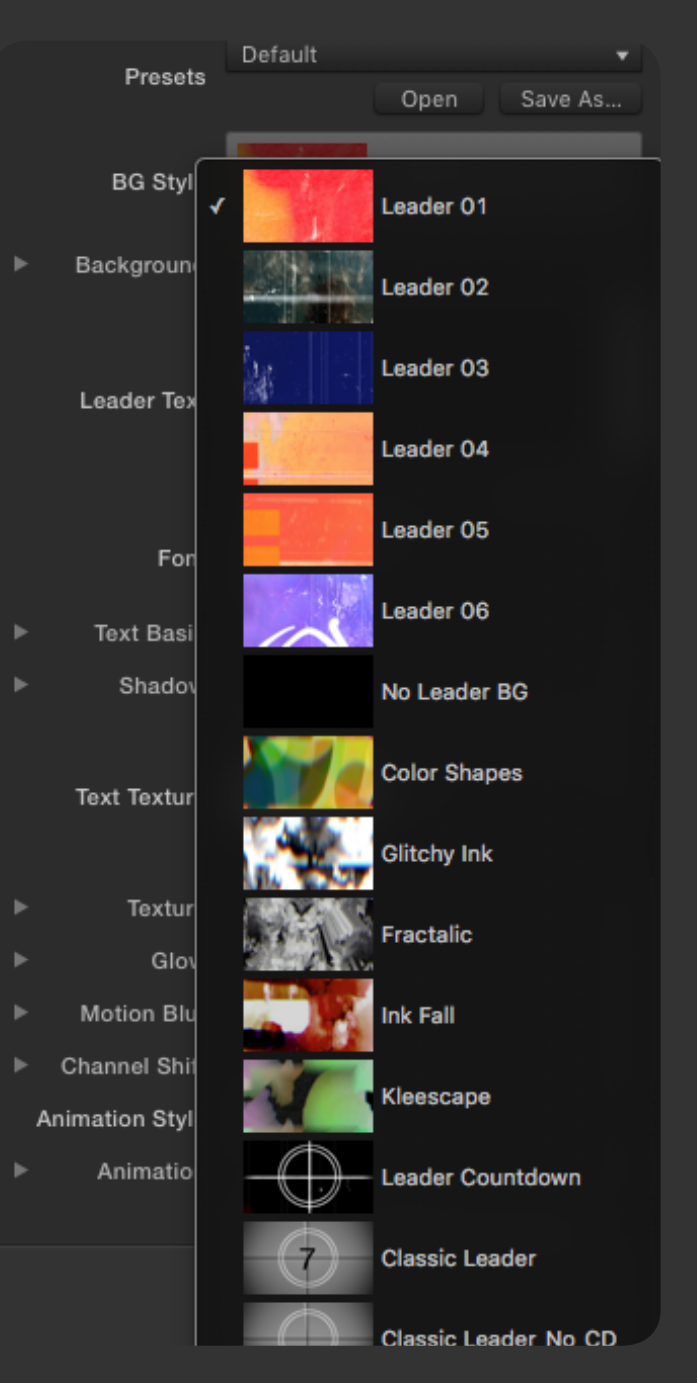

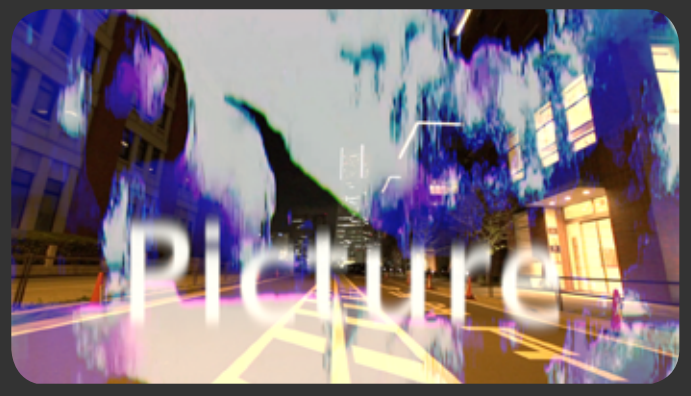

Ink Fall with modified brightness, contrast and hue Color Shapes with adjusted hue

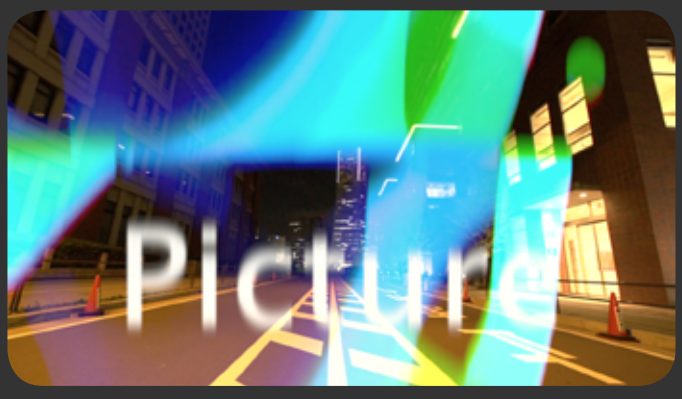

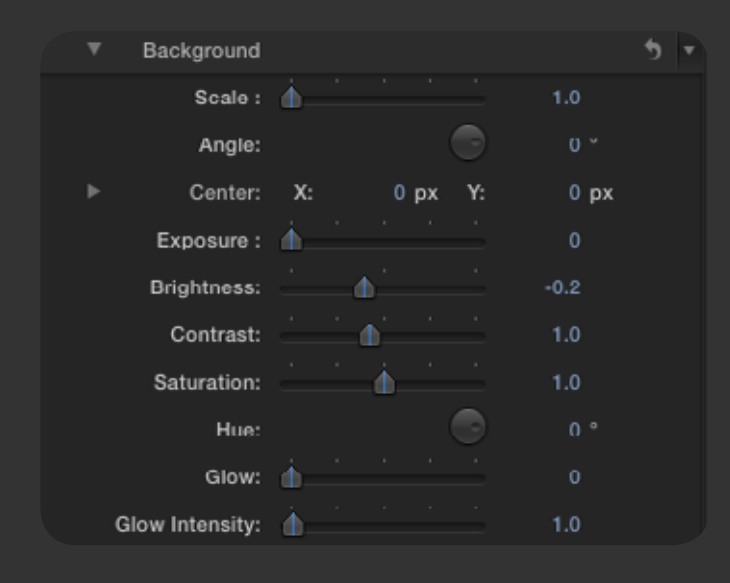

The controls shown above allow you to fine tune the look of your leader's background so you can create a truly unique look for your project.

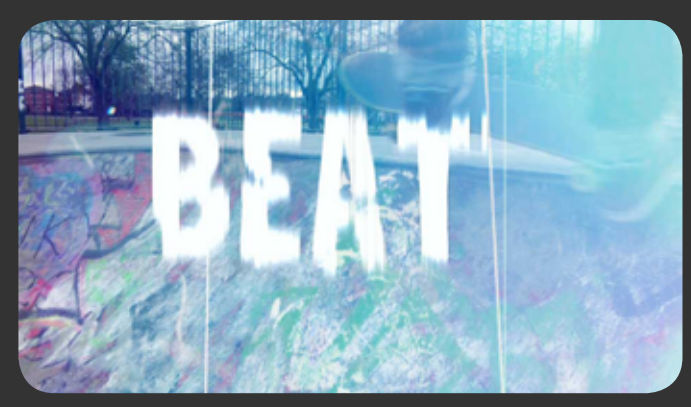

**Original** 

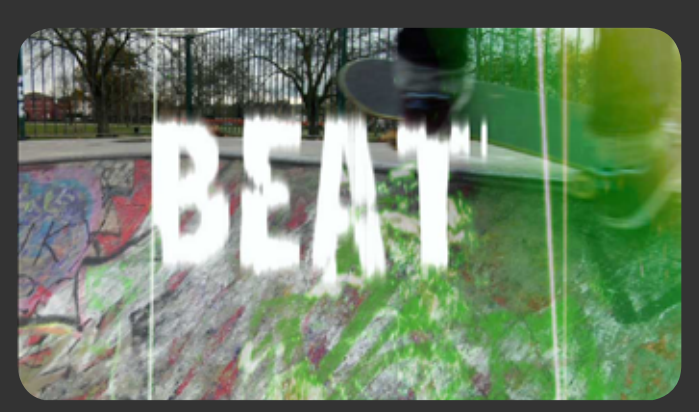

With scale, brightness, contrast and saturation modified

# **Leader Text / Font / Text Basic**

Luca's Film Leaders allows you to change the text within the leader to any word or even sentence and number of lines you need. Not only this, you may also select any font from your font library to use in the leader.

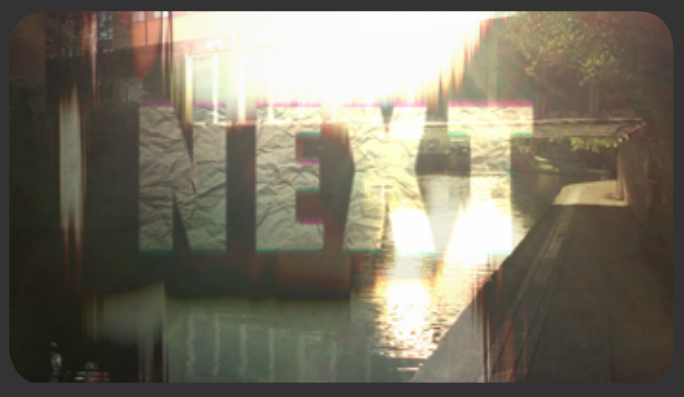

Customized leader text

#0010 Picture **START Leader Text** Edit Import File Lucida Grande é Font Regular ė ٠ **Text Basic** in 1 Font Size: 300.0 d. Aspect & Flip:  $1.0$ Leading: 0.92 Tracking: -1  $5.0$ **Baseline Offset:** d. Text Alignment: Center  $\div$ Text Drawing: Fill 4  $\bigcirc$ Angle: Fill Color: F Text Backgro...

**Text Controls:**

- **•Leader Text •Font •Font Size •Aspect & Flip**
- **•Leading •Tracking •Baseline Offset**

**•Text Alignment •Text Drawing •Angle •Fill Color •Text Background Color**

Type what you want the leader text to say. Select from a variety of fonts from your system. Set the size of your font. Change the aspect ratio of your type. Negative values will allow the text to flip horizontally. Allows you to distance or overlap text. Adjust the spacing throughout the entire word. Set the position of the type in relation to the baseline. Set the text alignment for yout text. Select to have the text with fill, stroke or both. Adjust the angle of the type. Set the color of your type\*.

Add a colored background to your type.

\* Please note. A high value of exposure may effect the color you choose

# **Shadow**

Film Leaders Plugin allows the user to add a shadow and change position, color and softness.

#### **Shadow Controls:**

**•Shadow Offset X •Shadow Offset Y •Shadow Softness •Shadow Color**

Adjust the shadow along the X axis. Adjust the shadow along the Y axis. Set the shadow softness. Change the color of the shadow.

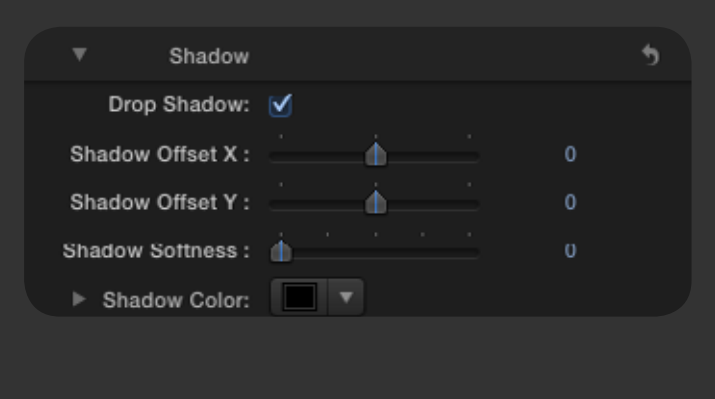

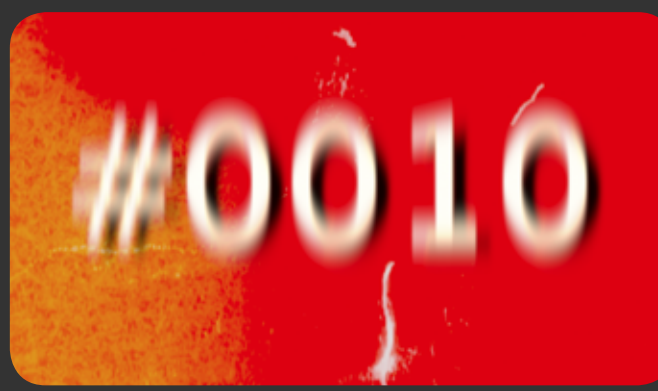

Leader 1 with adjusted shadow applied

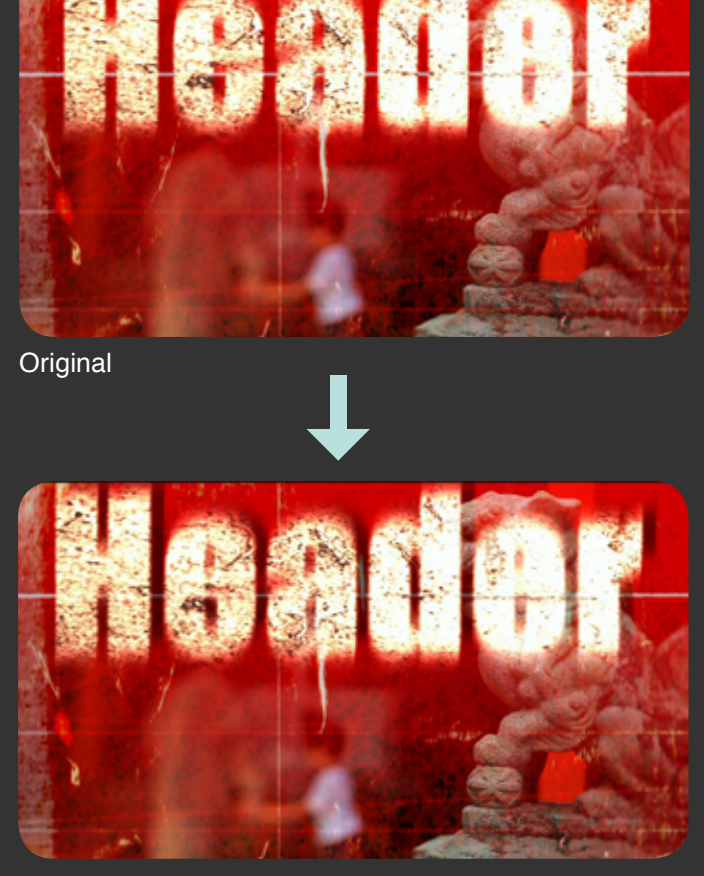

With drop shadow selected and Shadow offset X, Y and Opacity modified

# **Text Texture**

Add texture to your type by selecting the type of texture, determining the exposure, distorting the texture's X and/or Y axis and adjusting the alpha threshold and/or sharpness.

There are two types of textures provided, some with transparency and others without. Those with transparency may in some circumstances, when selected, give the impression that the text has disappeared. In those circumstances the user should use the distort and threshold controls to adjust the texture within the font (also use invert alpha check box when appropriate).

**Text Texture Controls: •Text Texture •Exposure**

> **•Distort X •Distort Y**

Select the texture to apply on the text. Set the exposure of the texture. This will affect the color of the leader. Distort the X axis. Distort the Y axis.

#### **•Alpha Threshold •Alpha Sharpness •Invert Alpha**

Adjust the alpha threshold. Adjust the alpha sharpness. Select to invert the alpha channel.

Please note that the Exposure parameter may affect the color of your leader. Exposure amount is particularly relevant when using one of the text textures.

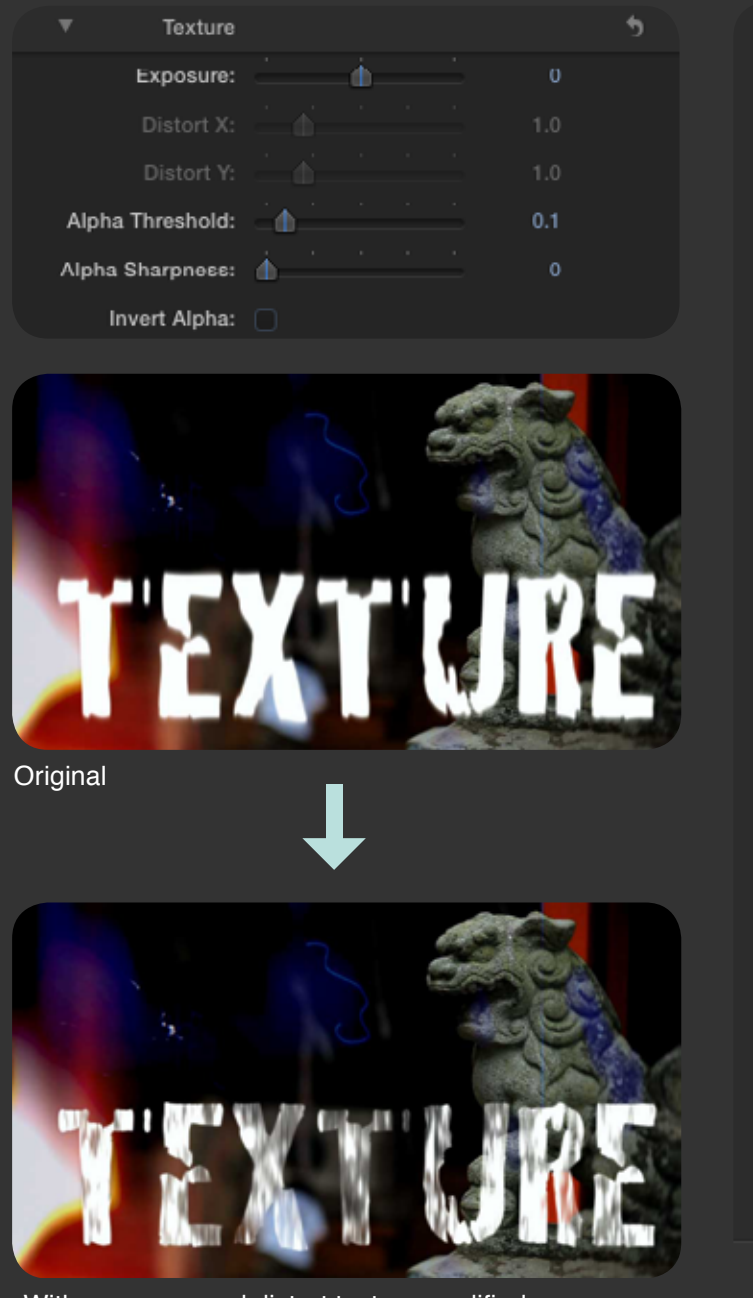

With exposure and distort texture modified

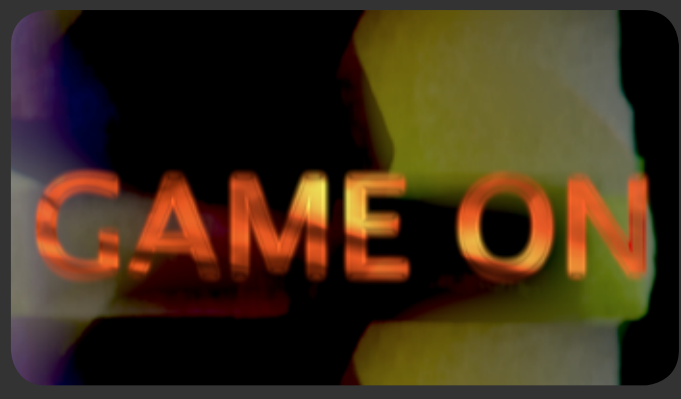

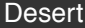

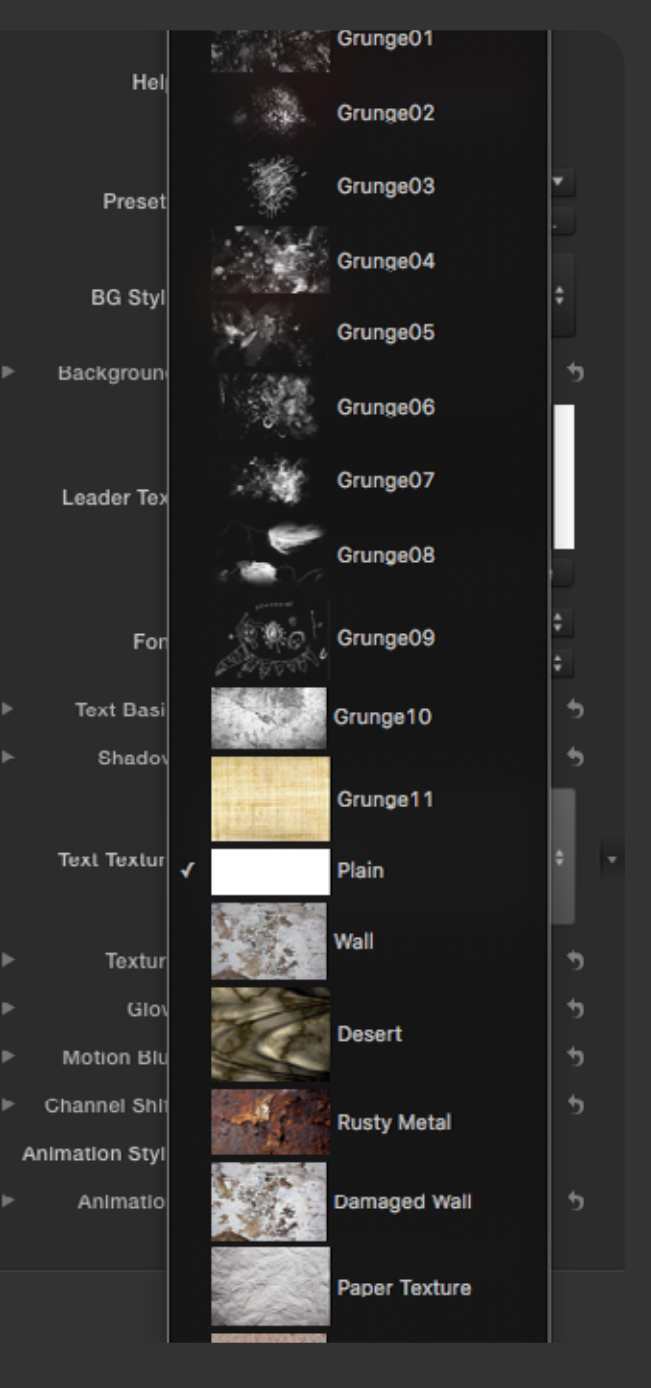

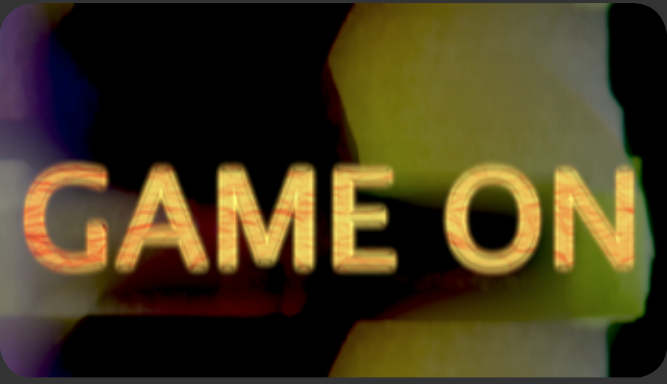

Desert **Desert Paper Texture** 

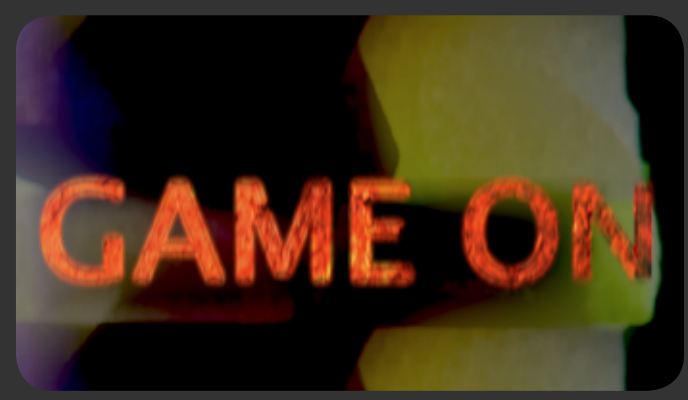

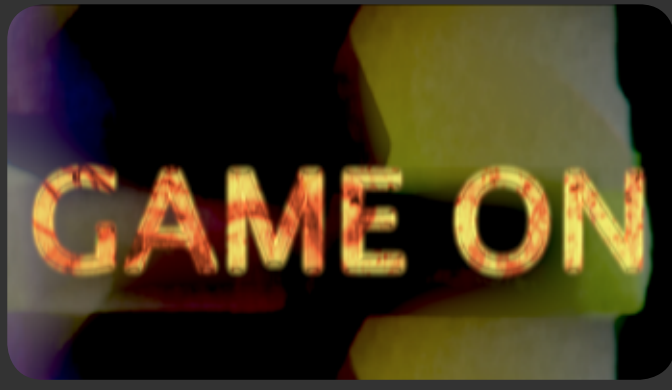

Rusty Metal

White Graffiti

# **Text Glow**

Increase or decrease the amount of glow on your text.

#### **Text Glow Controls Parameters: •Glow •Glow Intensity**

Adjust the amount of glow on the text. Adjust the glow intensity of the text.

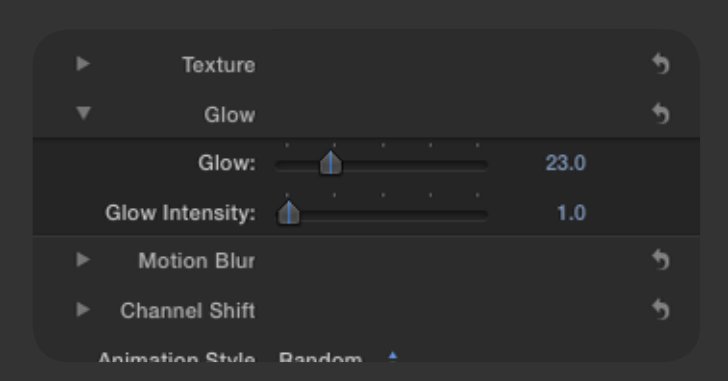

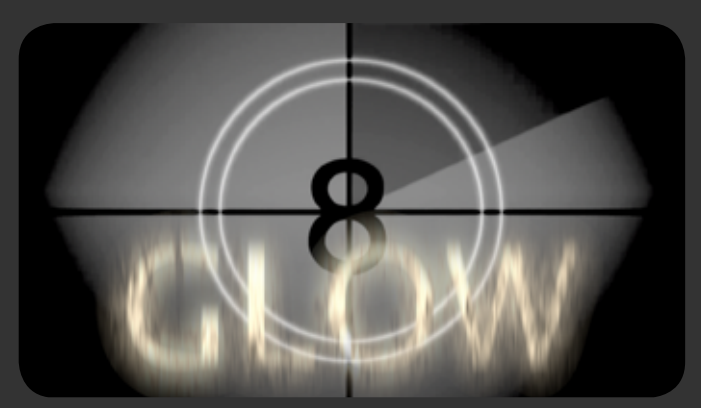

Classic Leader with Grunge 10 Text Texture and glow

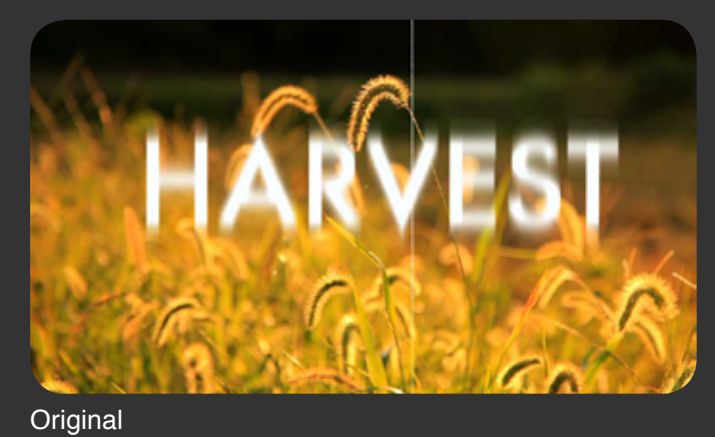

With glow and glow intensity modified

## **Motion Blur**

One of the characteristics of a leader is that they occur at different intensities and speed. By taking advantage of the Motion Blur controls you can determine the amount of distortion and blurriness that is realistically produced during the effect. You can apply motion blur to background, leader text and text texture.

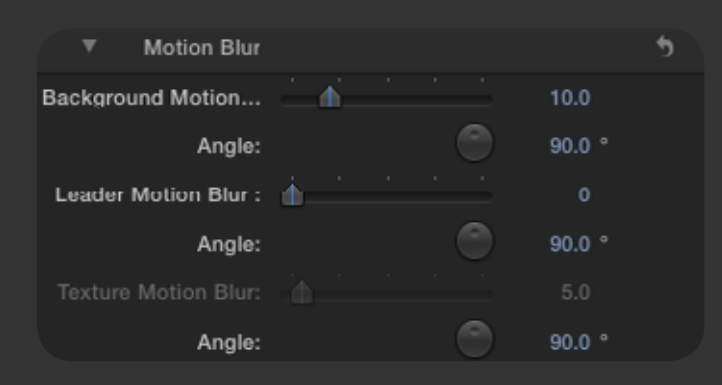

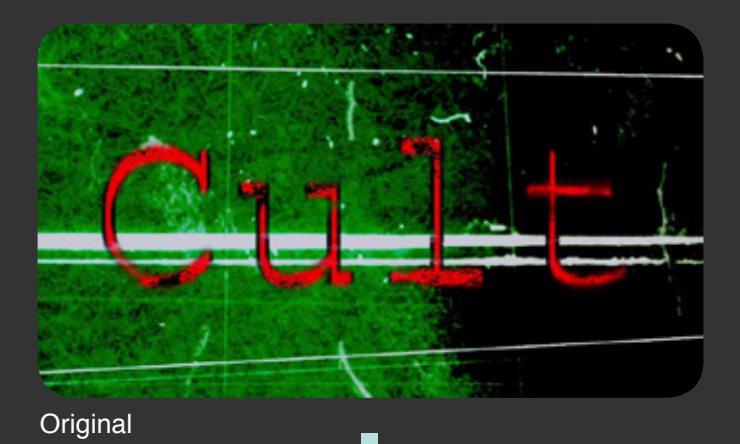

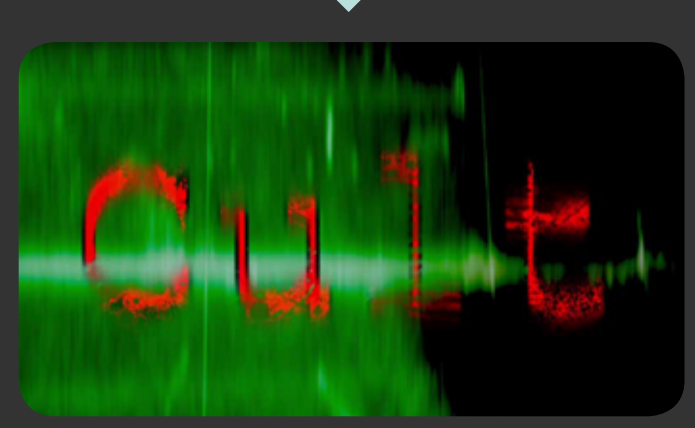

Background Blur

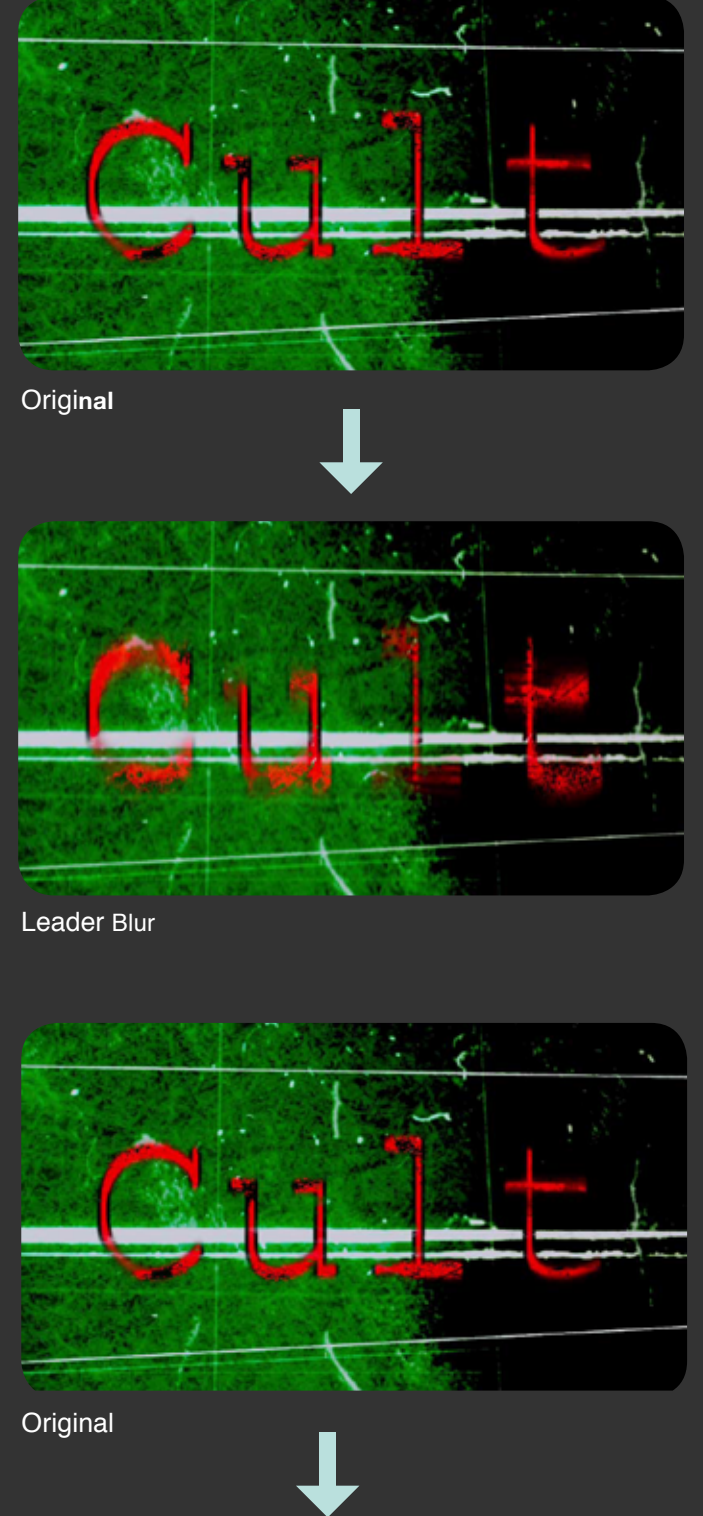

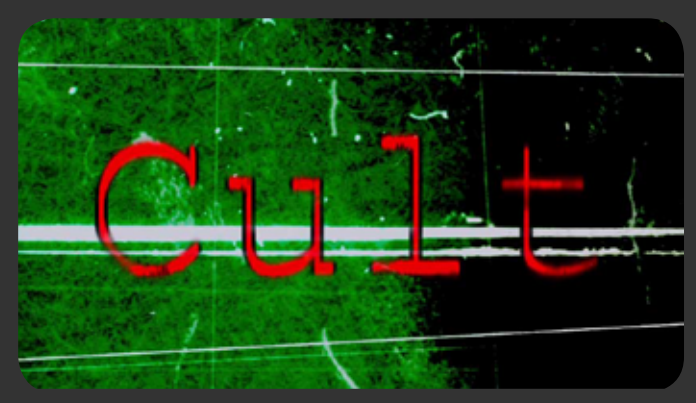

Texture Blur

# **Motion Blur Controls:**

**•Background Motion Blur •Angle •Leader Motion Blur •Angle •Texture Motion Blur •Angle**

Adjust the amount of background motion blur. Set the angle of the background blur. Change the motion blur of the leader. Set the blur angle for the leader blur. Set the motion blur for the texture. Set the angle of the texture blur.

# **Channel Shift**

**Motion Blur Controls:**

**•Blue Channel •Green Channel •Red Channel**

Reduce or turn off Motion Blur before adjusting Channel Shift parameters.

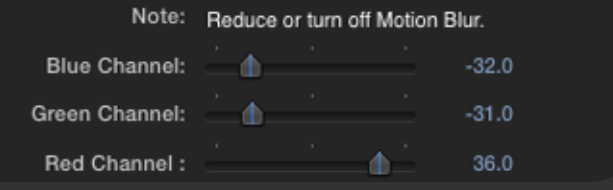

Shift the blue channel Shift the green channel Shift the red channel

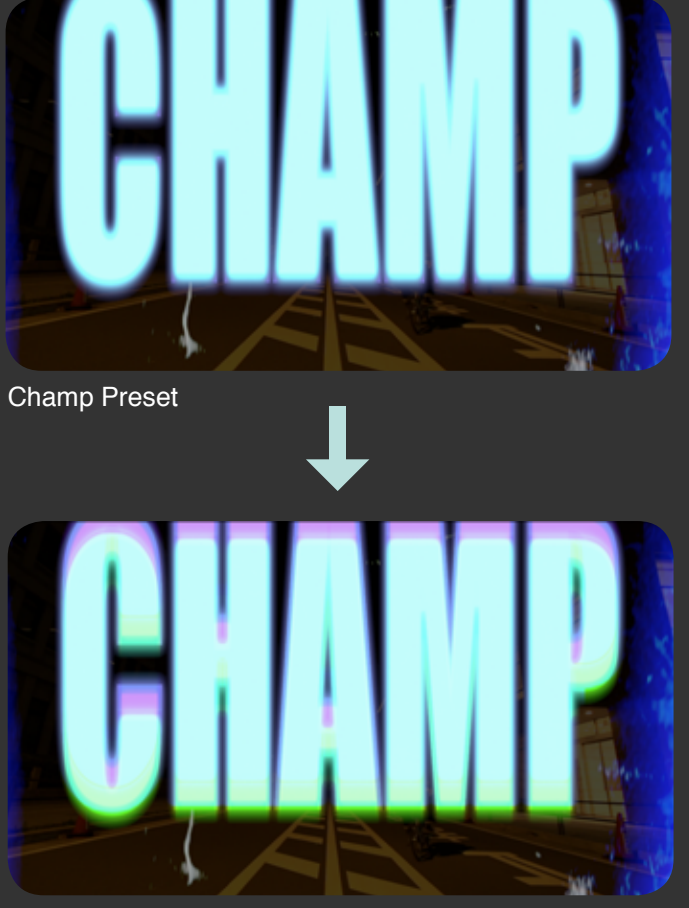

Champ Preset with applied Channel Shift

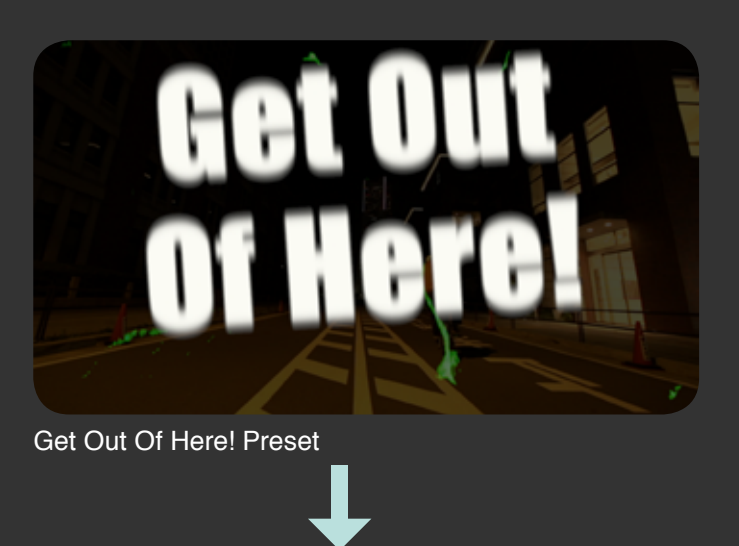

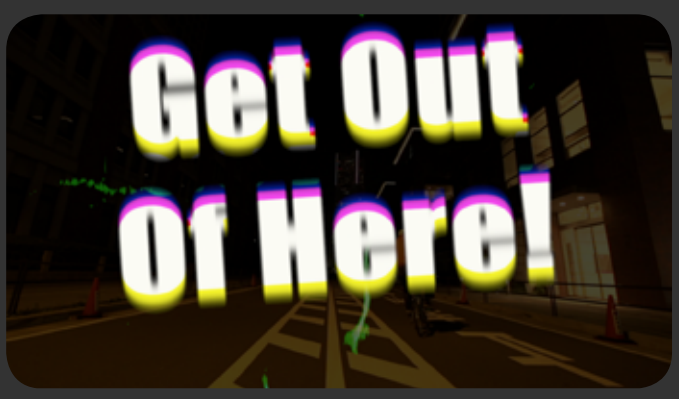

Get Out Of Here! Preset with applied Channel Shift

# **Animation**

The user can determine the position and animation style of the leader by horizontally and vertically adjusting and twitching it. It is also possible to animate the angle. The plugin comes with several Animation Styles and modes, allowing the text to roll up, roll down or move at random.

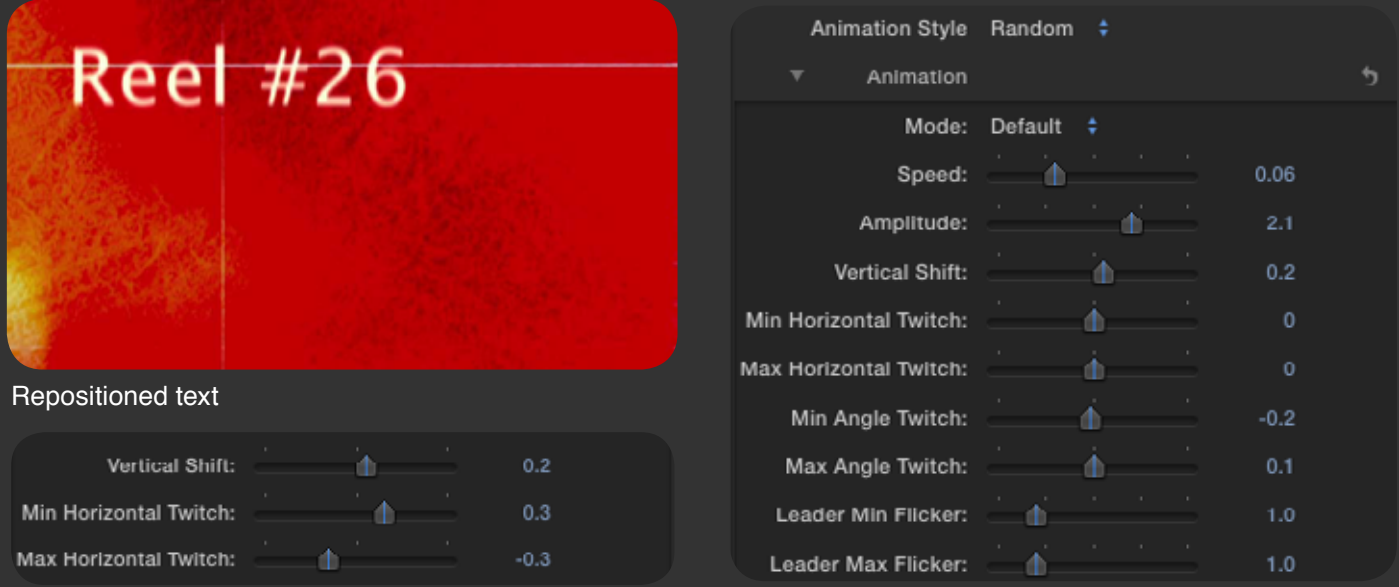

The image above shows how you can horizontally and vertically reposition your text. Vertical Shift slider controls the vertical positioning. Setting Min Horizontal Twitch and Max Horizontal Twitch to the same value will simply produce a horizontal shift. Any slight or major change in either min or max horizontal twitch will produce a shaky horizontal animation.

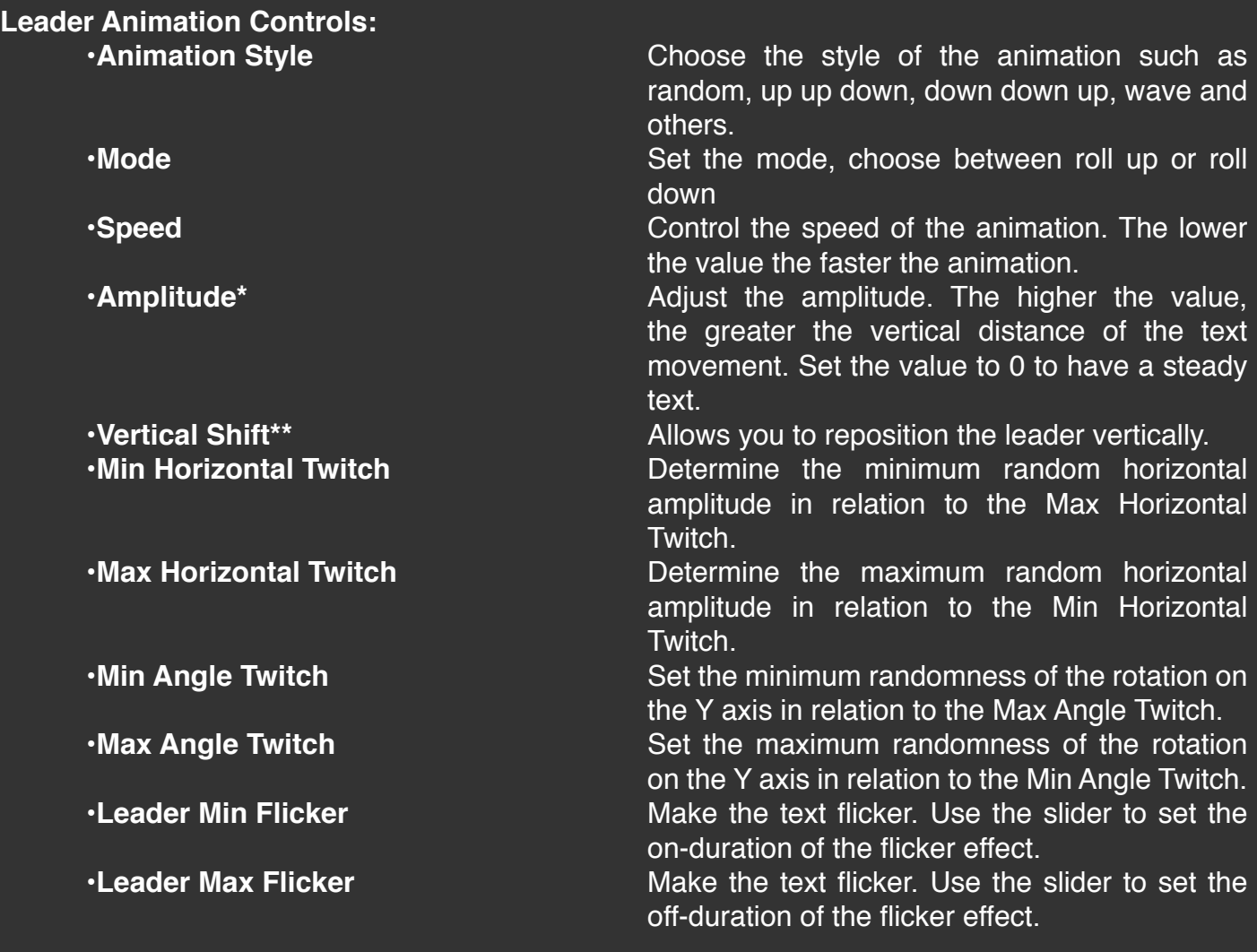

**\* Important note: The closer the values are to 0 the more subtle the animation becomes, when setting all values to 0 the leader will not move at all.**

**\* \*\* If you wish to create an effect whereby the leader appears in frame, stays for a few instants then disappears out of frame use keyframes for Amplitude and Vertical Shift parameters.**

#### **Premiere Pro users**

When using Film Leaders inside Premiere Pro, apply the generator to an adjustment layer placed on top of your video and select/use 'SCREEN' Blend Mode to get rid of the black background.

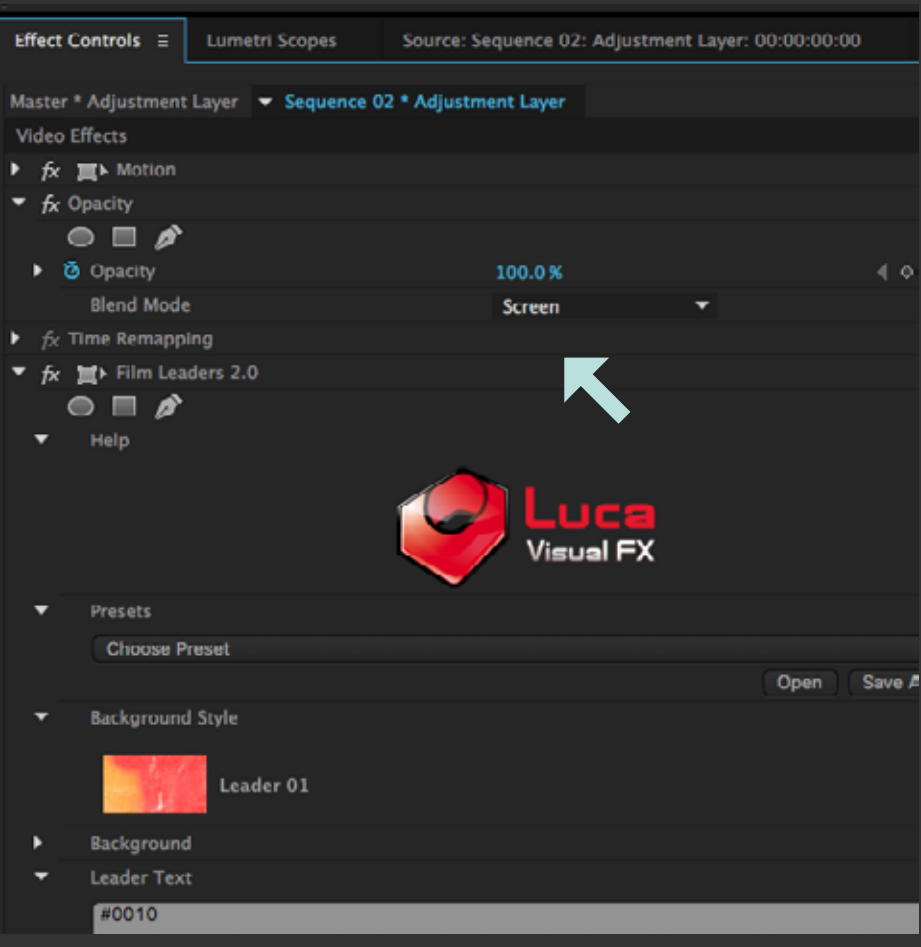

**Premiere Pro CC Blend Mode**

# **Specifications & Requirements**

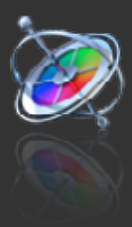

**Motion 3.0 or later**

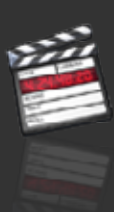

**Final Cut Pro 6.0 or later**

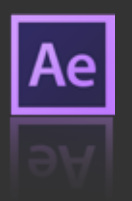

**Adobe After Effects CC or later**

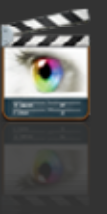

**Final Cut Express 4.0 or later**

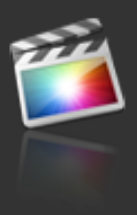

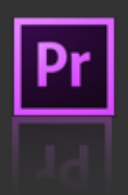

**Final Cut Pro X Pro Pro CC or later Pro CC** or later

Mac OSX Yosemite OSX El Capitan version 10.10.2 and 10.11

ATI, NVIDIA or Intel HD graphics processor

FxFactory 5.1.2 (Free Download: http://www.noiseindustries.com/fxfactory/download)

#### **Premiere Pro users require:**

Premiere Pro CC or above

Mac OSX Yosemite OSX El Capitan version 10.10.2 and 10.11